## **Praktische Übung mit einem CMS-System der Version Joomla! 3.x**

*(Diese Anleitung ist mit Bildern aus dem Internet-Explorer Ver. 11 dokumentiert!)*

Dazu öffne bei deinem Übungs-Web den Backend-Bereich. zB: <http://cms.hluwyspertal.ac.at/smuster/administrator>

In einer weiteren Registerkarte deines Browsers öffne den Frontend-Bereich. <http://cms.hluwyspertal.ac.at/smuster/>

Unter folgendem Muster werden die notwendigen Einstellungen dokumentiert!

## **<http://cms.hluwyspertal.ac.at/ledl5a01/>**

(Dieses Web habe ich im Unterricht für die Gruppe 1 verwendet als Vorzeige-Web!)

# $0 - 0$  O Coronav  $\blacksquare$ 國 3. Dorige  $\sqrt{f}$ Phoca Color Home Sample Sites Joomla.org STARTSEITE - TEST S 1 2 日 2 超 图 は G 2 3 图 回 温 图 **A**  $\land$  6 毫汇 40  $\frac{000}{06}$  16.03.2020 hp

#### **1. "Ausblenden" von nicht benötigten Modulen**

Im ersten Schritt versuche herauszufinden, wie bei diesem Template (phoca-color) die Programmierer die einzelnen **Modulpositionen** benannt haben.

Es gibt dazu einen einfachen Weg im Backend-Bereich über den Punkt "Template" mittels der "Vorschau"!

*Hinweis: Die Vorschau muss über "Optionen" aktiviert sein! (rechts oben auswählbar!)*

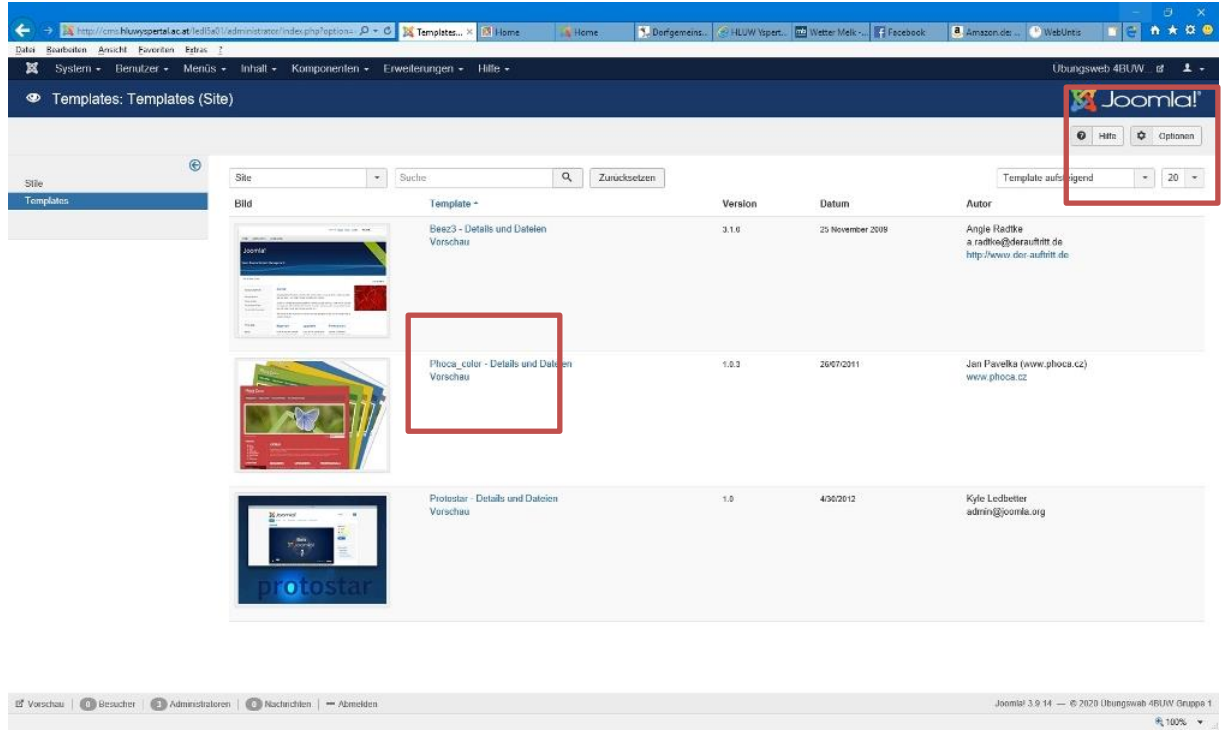

### Unter "Optionen" - Veröffentlichen von Modulpositionen -> aktivieren!

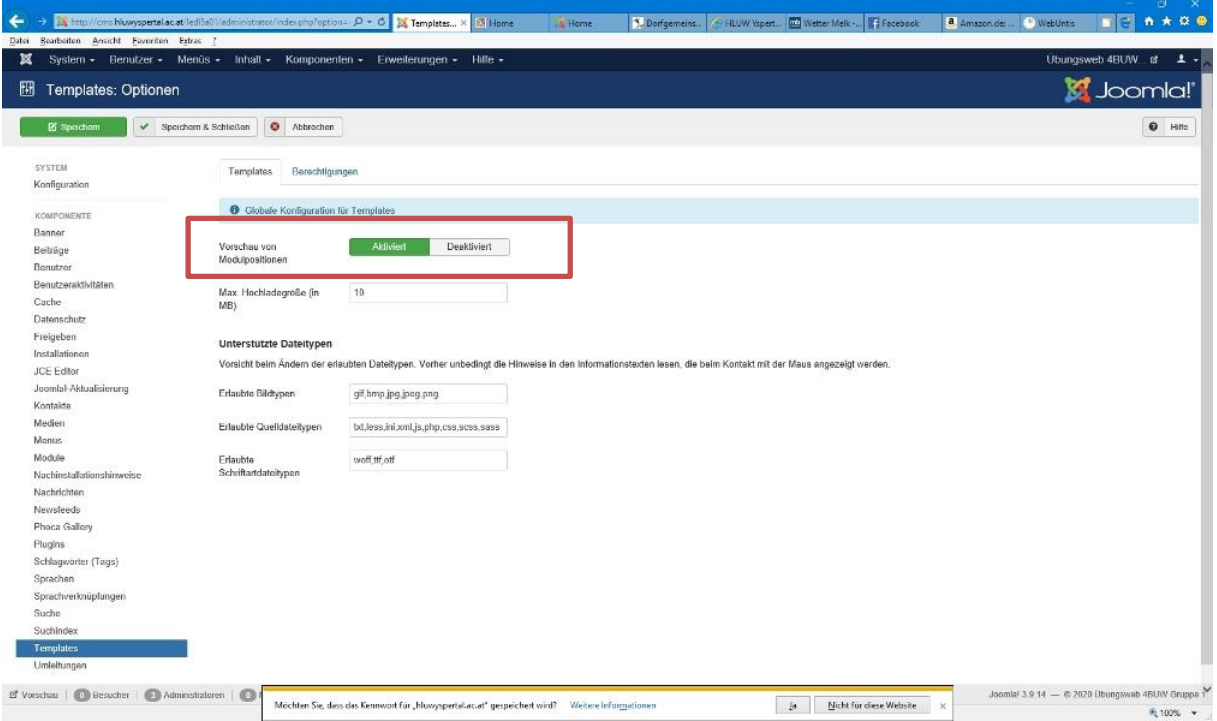

Anschließen mit "Speichern und Schließen" bestätigen und beim Template "Phoca-color" die VORSCHAU auswählen!

Hinweis: Aktualisierung der Seite nicht vergessen nach den Einstellungen der Optionen!

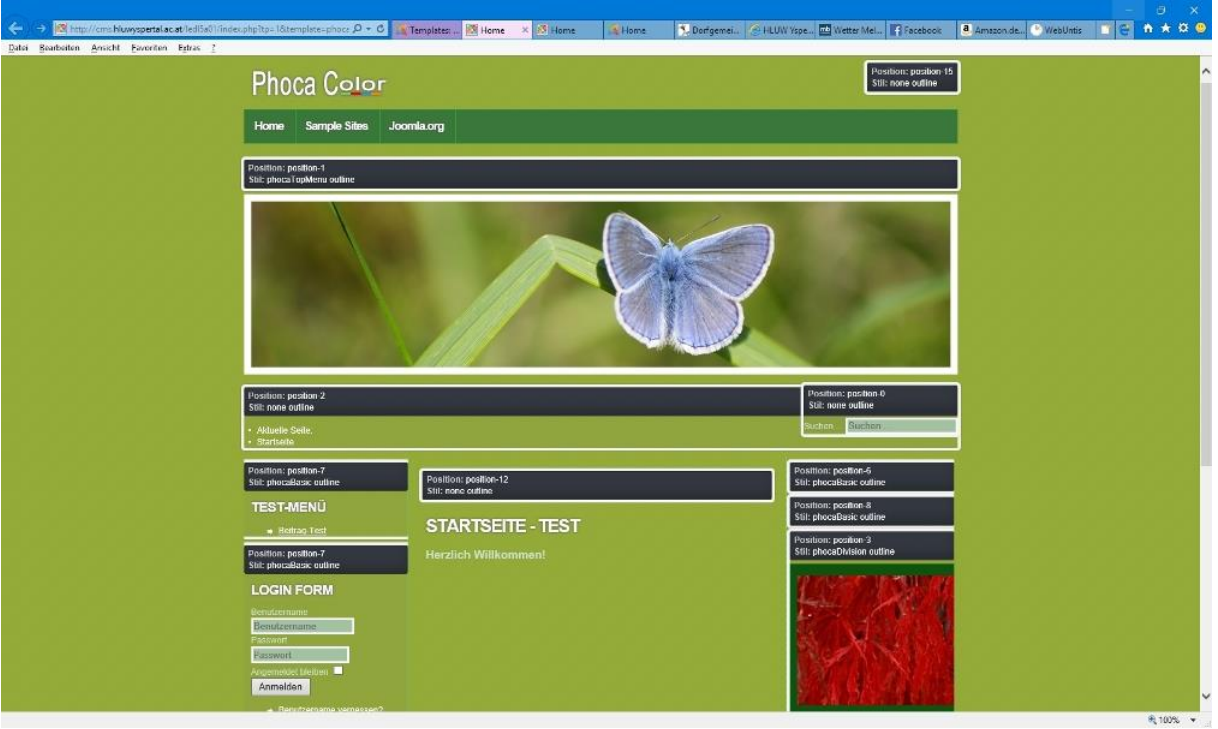

In dieser neu geöffneten Ansicht des "**Frontend-Bereiches" sind auch die Positionen angeführt**!

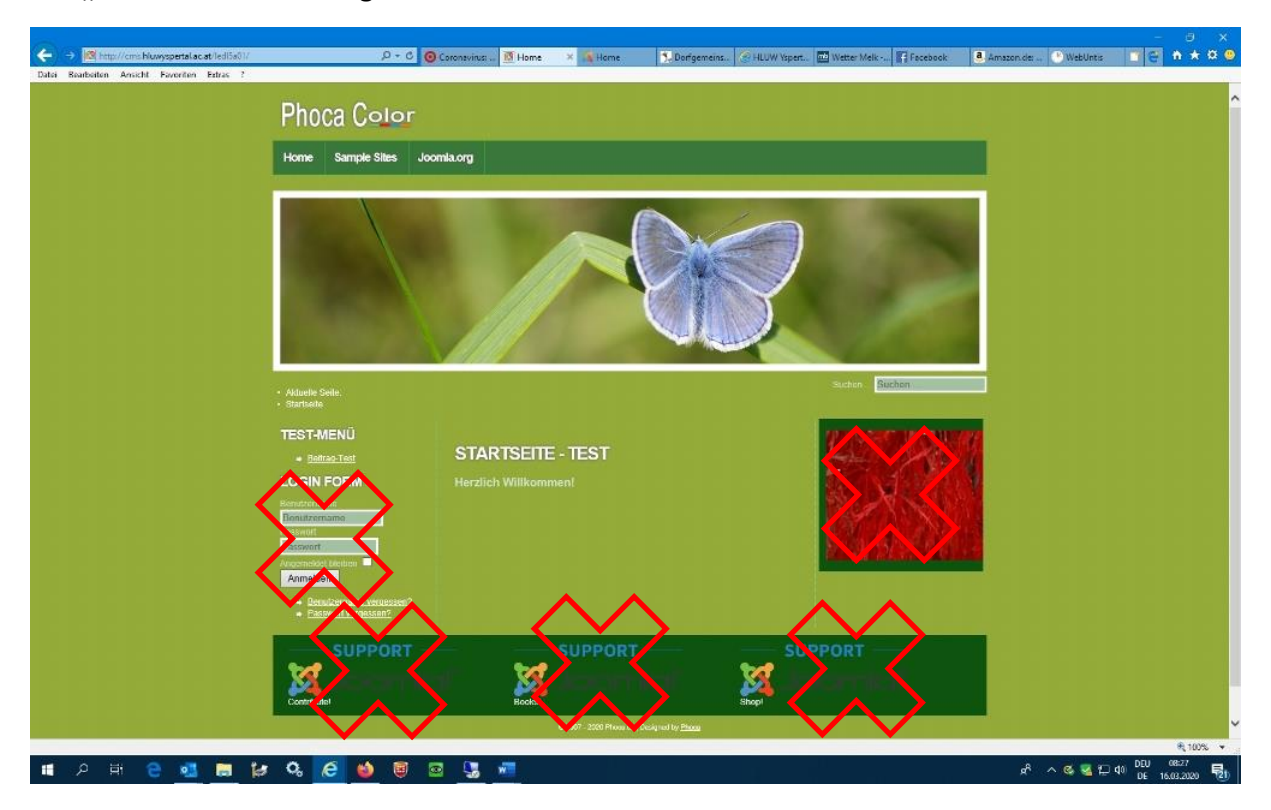

**Wir "Deaktivieren" nun folgende Module:**

- 1. Bild rechts
- 2. Login Form links
- 3. In Summe dreimal den "Support" unten

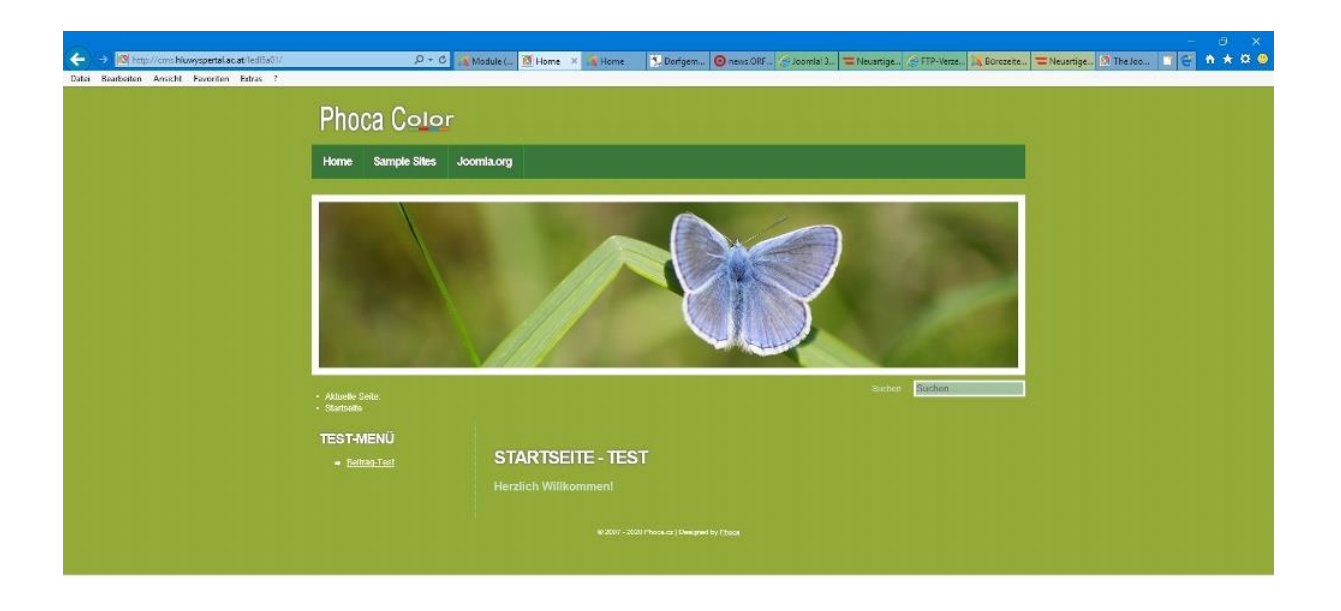

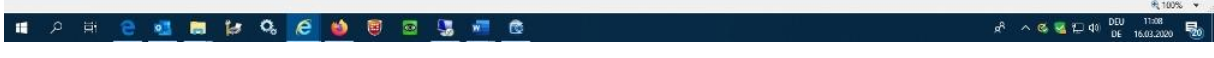

Es sollte im Frontend-Bereich deiner Webseite nur mehr dieser Bereich (Module, usw.) sichtbar sein.

2. Menü - Top wird verändert!

Da Menü "Top" ist wie folgt zu ändern ...

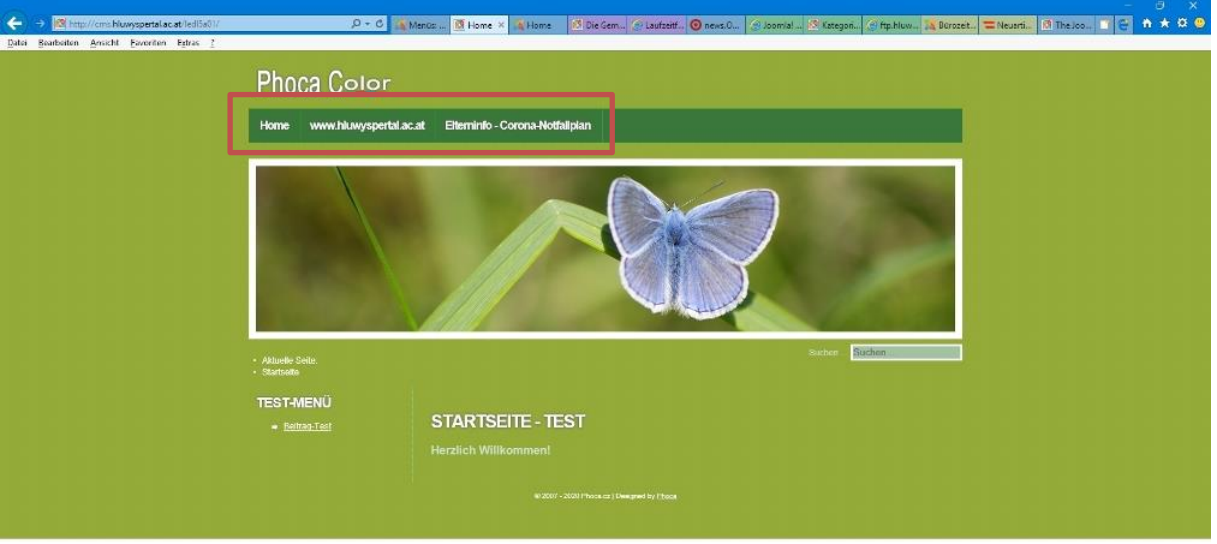

Die fertigen Einstellungen findet du natürlich auch im Muster unter:

**<http://cms.hluwyspertal.ac.at/ledl5a01/>**

Schritt 1: Bestehende "Menüeinträge" im Menü "Top" deaktivieren! Dh. nur mehr "Home" ist sichtbar!

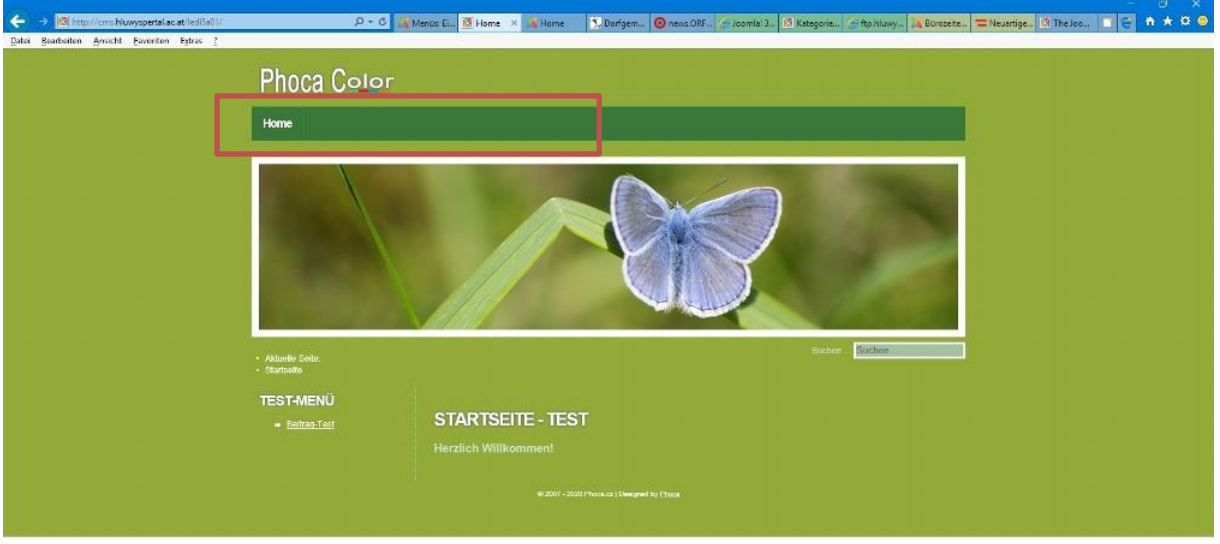

 $\theta_0$  100%  $\left\vert \left\vert \mathbf{v}\right\vert \right\vert$ 

Schritt 2: Beim Menü "Top" einen NEUEN Menüeintrag wählen:

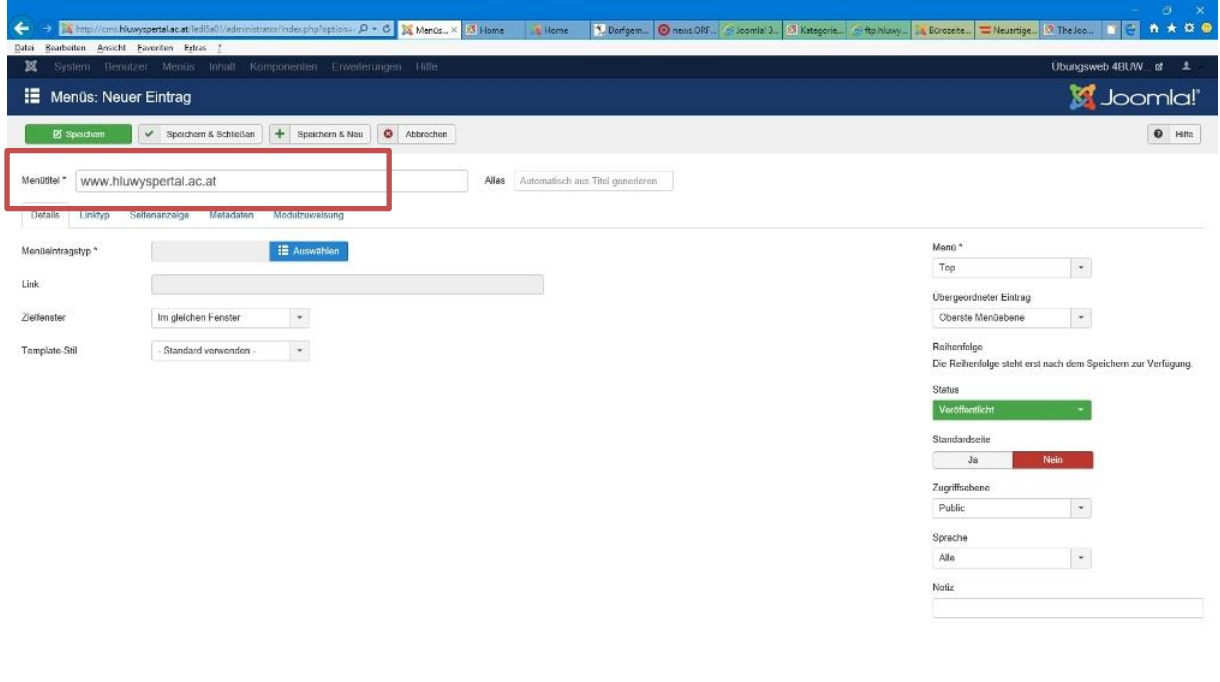

### Titel: [www.hluwyspertal.ac.at](http://www.hluwyspertal.ac.at/)

Menüeintragstype: auswählen …

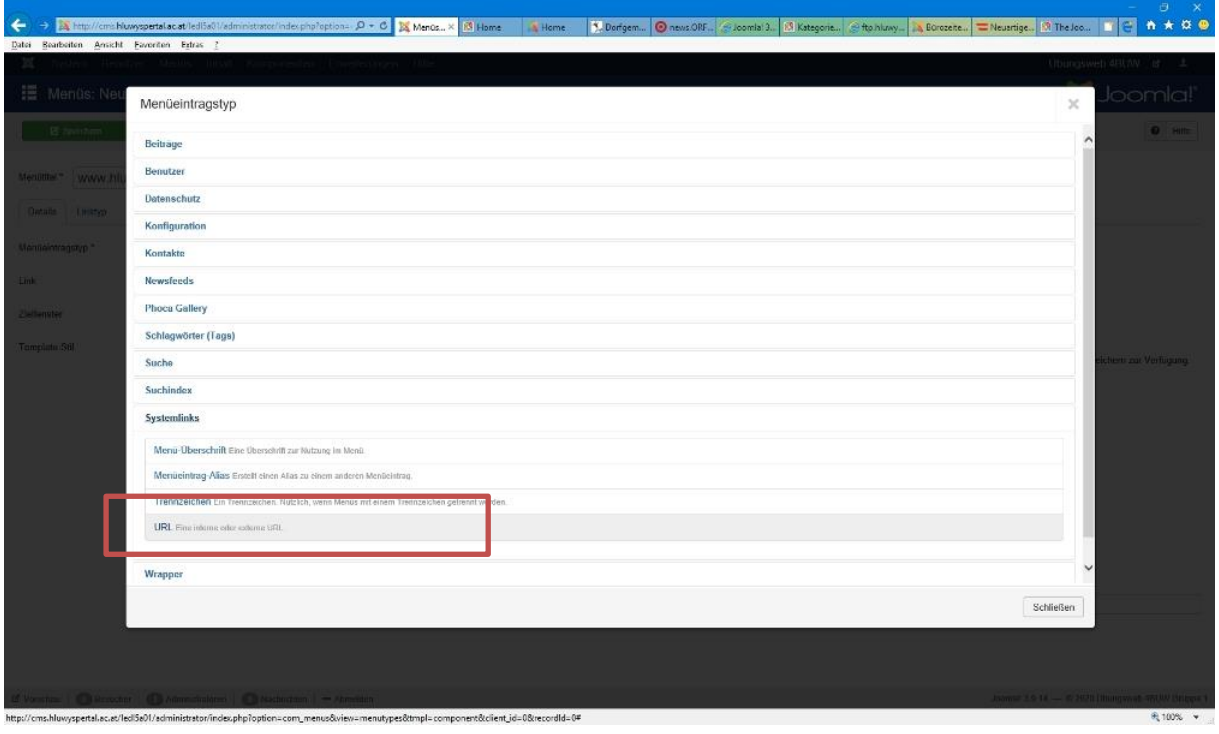

Unter "Systemlink" – "URL" auswählen ...

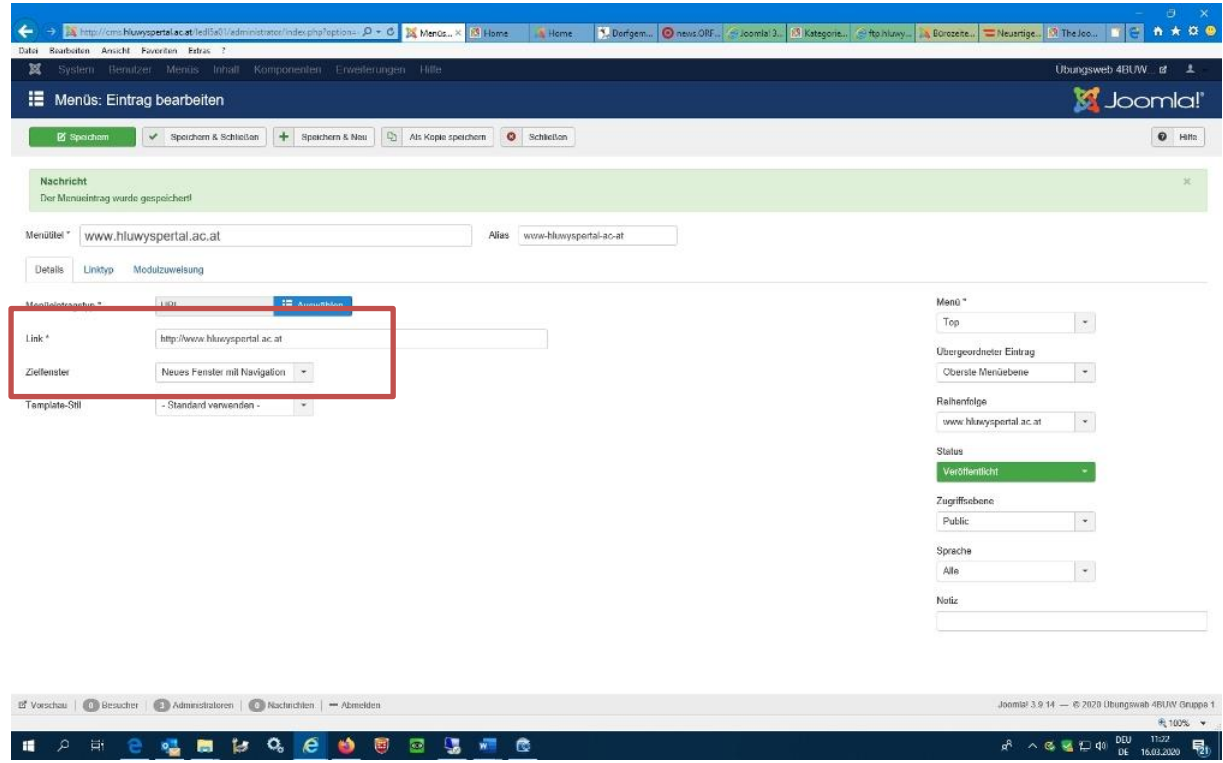

Im Feld "Link" folgenden URL eintragen[: http://www.hluwyspertal.ac.at](http://www.hluwyspertal.ac.at/)

Im Feld "Zielfenster": Neues Fenster mit Navigation

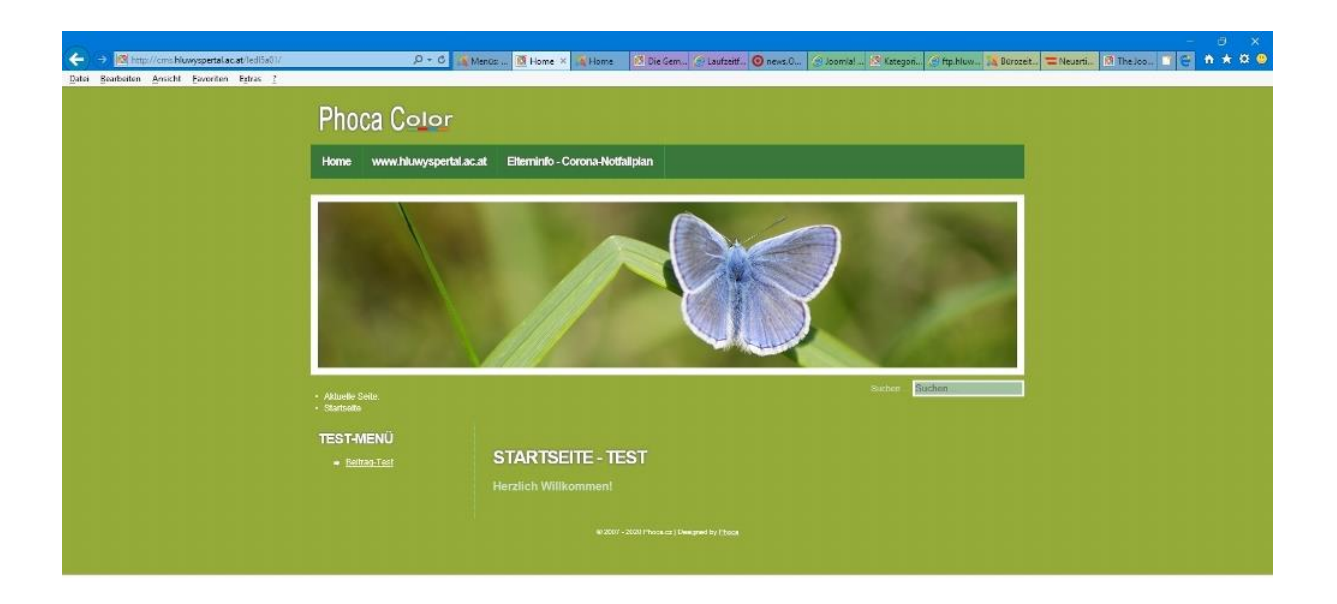

 $R_{100\%}$  .

#### **Test die Funktion der Verbindung im Frontend-Bereich!**

*Achtung: Neue Registerkarte soll geöffnet werden beim Seitenaufruf von http://www.hluwyspertal.ac.at!*

Schritt3: **Ergänze einen weiteren Menüeintrag mit folgenden Angaben …**

Titel: Elterninfo – Corona-Notfallplan

Link:<http://cms.hluwyspertal.ac.at/elterninfo>

Zielfenster: Neues Fenster mit Navigation

#### **Test auch diesen Menüeintrag über den Frontend-Bereich!**

**Übermittle bitte deinen Webseiten-Link an meine Email-Adresse:** 

**[mledl@hluwyspertal.ac.at](mailto:mledl@hluwyspertal.ac.at)**

**(zB: [http://cms.hluwyspertal.ac.at/smuster\)](http://cms.hluwyspertal.ac.at/smuster)** 

**Bewertung: Mitarbeitsnote!**

**Mit lieben Grüßen! Prof. Markus Ledl**